## **Instruction of Quizlet**

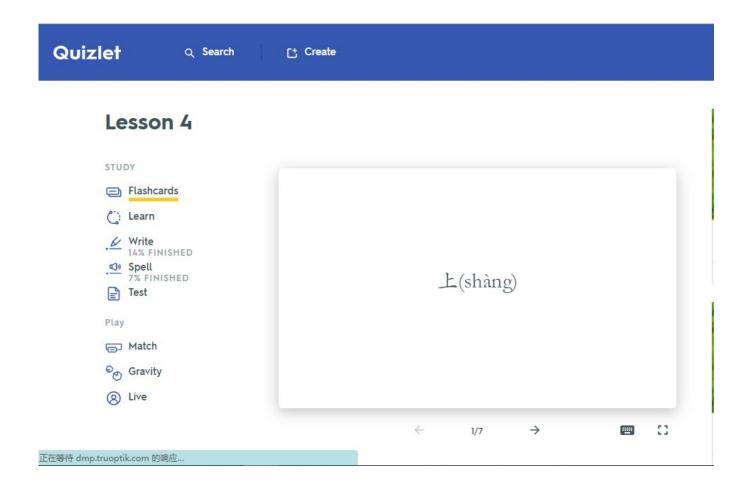

## Study:

- 1. Flashcards
- 2. Learn
- 3. Write
- 4. Spell
- 5. Test

## Play:

- 1. Match
- 2. Gravity
- 3. Live

## 1. Studying with Flashcards mode

Test your knowledge with Flashcards mode as you review your terms and definitions to work toward gaining mastery.

#### To study with Flashcards mode

- 1. Log in to your account.
- 2. Open a set.
- 3. Select Flashcards.
- 4. Click anywhere on the card to flip it over.
- 5. Use the arrow buttons on your keyboard or click the arrows below the card to go forward or back through your set.

To finish a round, you'll need to review every card in your set.

### **Settings and options**

- If you don't want to review your cards manually, select Play to cycle through automatically.
- Select **Shuffle** to study your cards in random order.
- Definitions are shown first by default. To see terms first, open the **Options** menu
  and select **Definition** under **Answer with**.
- Select (speaker) on a card to hear the text-to-speech audio or voice recording.
- Turn audio off or on by opening the Options menu. Select Show advanced audio options to adjust playback settings.

## 2. Studying with Learn mode

Learn mode creates a personalized study plan based on your familiarity with a set's content. As you answer more questions correctly, you're advanced from easier, multiple choice questions to harder, written ones.

#### To study with Learn mode

- 1. Log in to your account.
- 2. Open a set.
- 3. Select **Learn**.
- 4. Answer the multiple choice questions correctly and you'll advance to more challenging written questions.

To finish a round, answer each question correctly twice. After each round, you'll see all the terms grouped by level of mastery. *Familiar* means you answered correctly once, and *Mastered* means you answered correctly both times.

### **Settings and options**

To customize your session, open the **Options** menu. You can choose to answer with terms, definitions, or a specific language (if applicable). You can also choose to study only starred terms, change your audio settings, and select which question types are included.

## 3. Studying with Write mode

Write mode measures how well you know your study material and keeps track of what you miss so you can focus on improving later in your study session.

#### To study with Write mode

- 1. Log in to your account.
- 2. Open a set.
- 3. Select Write.
- 4. Enter the correct response.
- 5. Select **Answer**.
- 6. Answer each question once to finish the first round.

Once you finish the first round, Write mode starts a second round that focuses on questions you missed the first time. To finish a full round of Write mode and see your results, you'll need to answer each question correctly twice.

### **Settings and options**

- Open the **Options** menu to disable audio, study starred terms, or start over.
- Choose whether you'd like to answer with terms, definitions, or a specific language (if applicable) under **Answer with**.

- Not sure of an answer? Select **Don't know** to reveal the correct response.
- Make a spelling error? Select Override: I was right and the answer will be marked as correct.

## 4. Studying with Spell mode

Spell mode helps you practice spelling terms by prompting you to type what you hear.

#### To study with Spell mode

- 1. <u>Log in</u> to your account.
- 2. Open a set.
- 3. Select **Spell**.
- 4. Listen for the term or definition.
- 5. Enter the correct spelling.
- 6. To finish a round of Spell mode and see your results, you'll need to spell each word correctly twice.

#### **Settings and options**

- If you misspelled a word, the letters you missed will be highlighted and the word will be spelled out for you. Then, you can try it again.
- You can slow down the audio by selecting **Options** and choosing **Slow**.
- To hear a term again, click the **Speaker**.

## 5. Studying with Test mode

Test mode gives you the chance to see how you'll perform on an exam.

### To study with Test mode

- 1. Log in to your account.
- 2. Open a set.
- 3. Select **Test**.
- 4. Select **Options**.
- 5. Set the number and types of questions you'd like to include.
- 6. Select Create new test.
- 7. Take your test.
- 8. Select **Check answers** to see your score and review your test.

To share your graded test or keep a copy for yourself, select **Print test** to print or save it as a PDF.

- Test mode doesn't save progress like other modes. If you navigate away from your test before you're done, your progress isn't saved.
- To test yourself only on terms you've starred, select Retake starred from Options.

## **Game 1. Playing Match**

Race against the clock to match terms and definitions, and compete against others to get the top score!

#### To play Match

- 1. <u>Log in</u> to your account.
- 2. Open a set.
- 3. Select **Match**.
- 4. Select **Start game**.
- 5. Drag each term to its matching definition.
- 6. Match all the pairs to end the game and see your score!

### **Settings and options**

Check your rank against others by going to a set page, selecting \*\*\* (More menu), and selecting **Scores**.

- Match shows six pairs per game, so if you're studying a larger set, you'll play several games to review all your material.
- Be careful—one second is added to your time for each incorrect match!

## Game 2. Playing Gravity

Gravity is a fast-paced study game where correct answers prevent asteroids from hitting your planet! Each correct answer gets you one step closer to the next level.

#### **To play Gravity**

- 1. Log in to your account.
- 2. Open a set.
- 3. Select **Gravity**.
- 4. Select **Get Started**.
- Customize your game.
  The more difficult your settings, the more quickly the asteroids fall.
- 6. Select **Let's go** and then **Start Game**.

To reach the next level, type each answer correctly before the asteroids fall out of sight.

- Press Escape to skip a question and move to the next one. Gravity will show the skipped question again later.
- Every time you move up a level, asteroids fall faster. Questions you've missed come back as red asteroids. If you get a red asteroid wrong, the game ends.
- If you're in a class where your teacher uses Class Progress to track your study activity, be sure to finish your game so you get credit!

# Game 3. Joining a game of Quizlet Live

You can join a game of Quizlet Live from your mobile device's browser or from a computer.

#### To join a Quizlet Live game

- 1. Go to the **Quizlet Live page**.
- 2. Enter the join code.
- 3. Select **Join game**.
- 4. Enter your name.
- 5. Select **Let's go**.

Once everyone has joined, your teacher can start the game!

### **Tips**

If you're playing Quizlet Live with teams mode, you may want to sit with your team so you can work together.